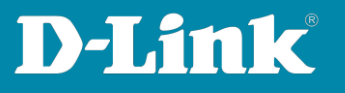

# **Manual how to bind the Switches into the Nuclias Connect**

For Nuclias Connect Hardware DNH-100 Rev.A and Nuclias Connect Software DNC-100 For SWITCH Rev.F and Rev.G

To bind the **switch** into the **Nuclias Connect** please follow these steps.

#### **1. Requirements**

- **DGS-1210** in **Rev.F** with **firmware version 6.30.xx or higher**
- **DGS-1210** in **Rev.G** with **firmware version 7.30.xx or higher**
- **DGS-1100V2** in **Rev.A** with **10 Ports and more** with the **Firmware version 4.00b019 or higher**
- **DXS-1210** in **Rev.B** with **Firmware version 2.01b10 or higher**

- **DNH-100** Nuclias Conenct Hub with the actual **Firmware 1.2.1.7** or higher. Or **DNC-100** Nuclias Connect Software in the actual **Version 1.2.1.3** or higher.

The firmware files and software you can download from our D-A-CH-BE-NE-LUX web sites [https://www.dlink.com](https://www.dlink.com/) or [https://ftp.dlink.de](https://ftp.dlink.de/)

#### **2. Preparations**

Different to the DAP Access Points the switch must be pre-configured so far that it got an IP-address from the DHCP-Server in the network or has a static IP-address compatible to the network.

By default the switch has the static IP-address **10.90.90.90** with subnet mask **255.0.0.0**

Change the TCP/IP of the network connection temporarily to configure the switch.

Alternative or if you don't know the IP-address of your switch you can use our Software **D-Link Network Assistant (DNA)** to find it out or to change it. See following screenshot.

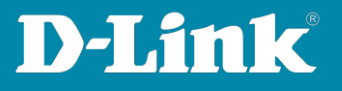

You can download the **DNA** from <https://ftp.dlink.de/software/DNA/D>[-Link\\_Network\\_Assistant\\_DNA\\_40021\\_all\\_en.zip](https://ftp.dlink.de/software/DNA/D-Link_Network_Assistant_DNA_40021_all_en.zip)

With the PC mouse go over the switch entry and then click on **IP** on the right side. Then you can change the IP-address of the switch.

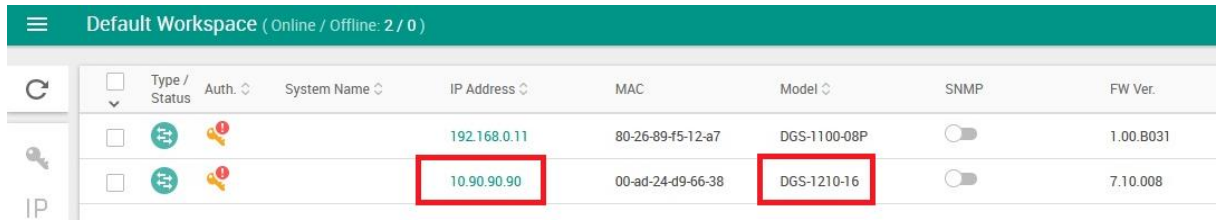

#### **Note:**

In the following steps granting that you already made a setup in your DNH-100 / DNC-100 (**following named as NC**) and have it in use with DAP-models, so the NC has a basic setup already.

- **3.** Call the setup of your NC and log-in. We recommend to use the English setup because the translation in other languages isn't fine sometimes.
	- Chose **English**.
	- Enter the username **admin** and your configured Admin-password.
	- If necessary enter the displayed CAPTCHA.
	- Click onto **Login**.

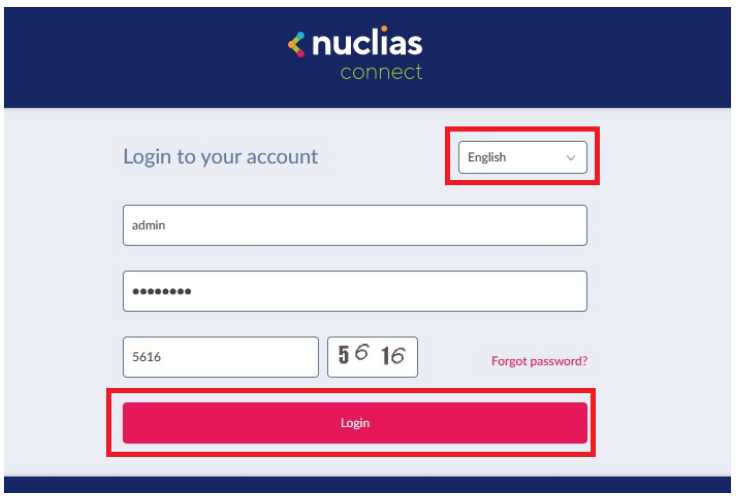

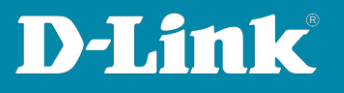

**4.** On the left go to the menu **Configuration** and then **Create Profile**. Upper-right click onto **Add Network** to create a new Switch-Profile.

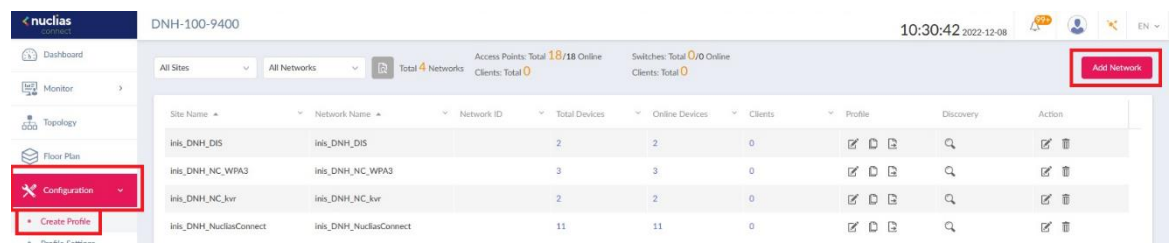

### **Note:**

Switches can't be bound into AP-Profiles, also AP not into Switch-Profiles.

**5.** Create a **newSite** or chose an already existing Site, in this you added an Access point profile and then add a new Network.

For this give (the site and) the Network a name and then click on **Next**.

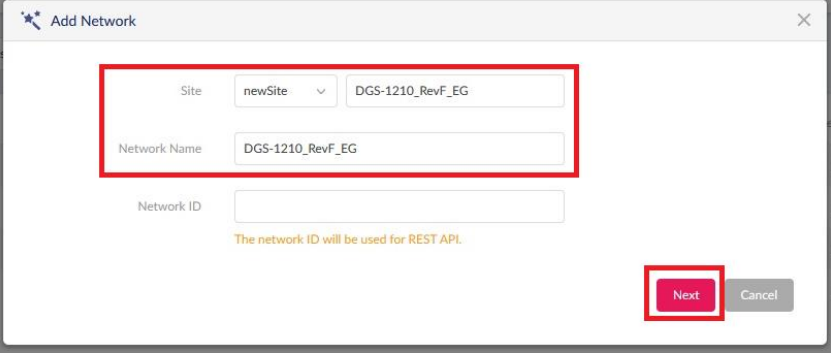

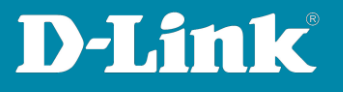

- **6.** Chose the **Country** where the switch has to work.
	- If necessary modify the **Time Zone**.
	- Set a hook at **Switch**.
	- At **Series Supported** you must mark the **Switch-Type** this you want to add.

- At **Password** you must enter the Admin-password this the switch has to get from the NC-Profile as soon as it will be bound-in.

Click on **Next**.

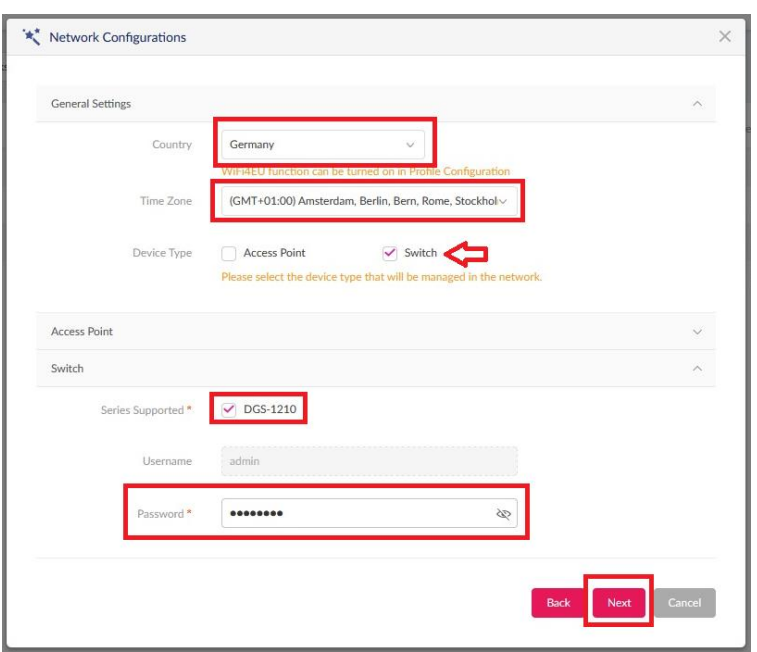

**7.** Normally it is fine to use **Layer 2**.

Click on **Next**.

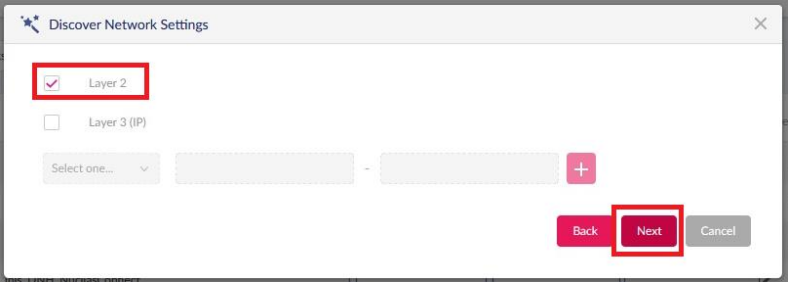

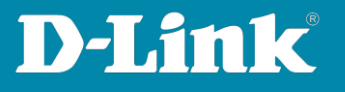

**8.** Upper-left click onto **Discovery** to let search for switches.

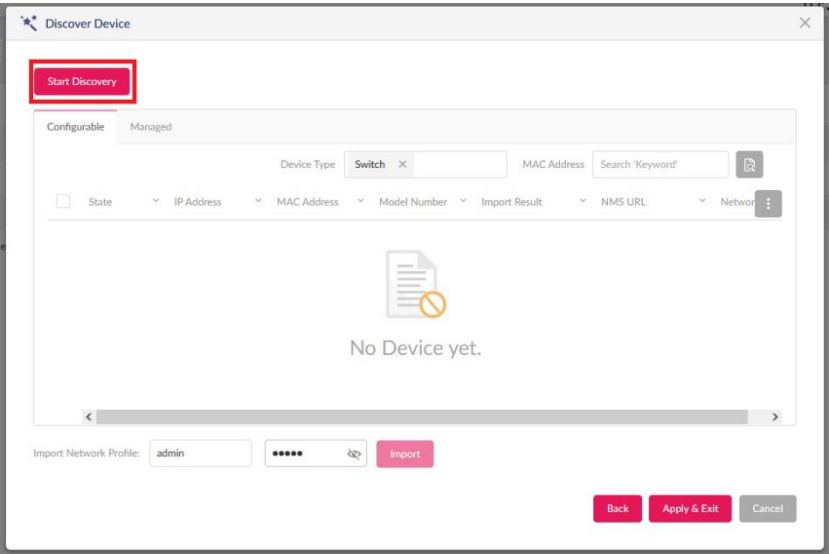

**9.** The available and compatible switches in the network will be found.

**Mark** the switch this you want to bind into the NC-Profile.

Enter the Admin-password **this the switch actually has**.

- The default Admin-password is **admin**.
- If you already have changed the Admin-password then enter this.

Click on **Import** to take over the marked swich into the NC-Profile.

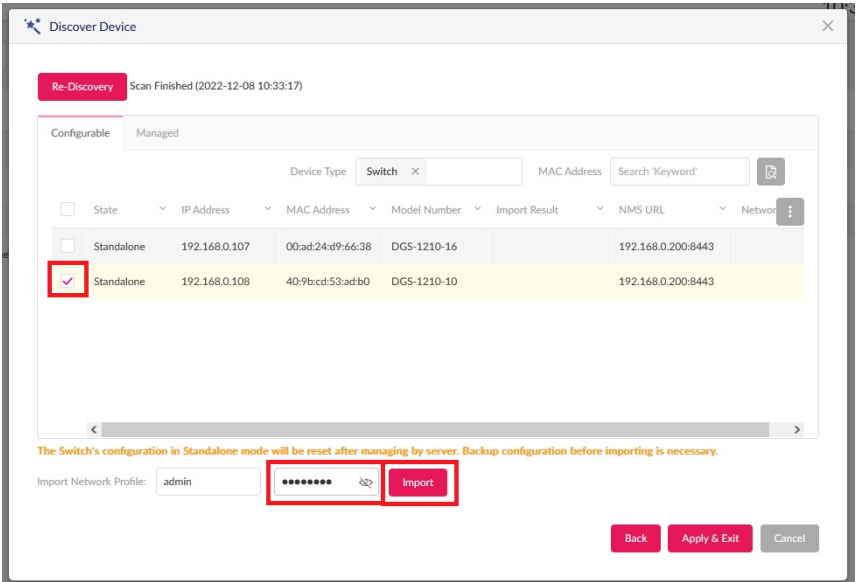

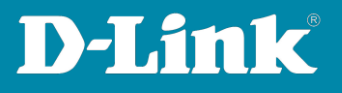

#### **Recommendation!!**

For each switch create an own NC-Profile: An own Site or an already exiting site with an own Network each.

Else it can become difficult because the NC displays all LAN ports of all switches in the NC-profile like they are one switch.

Example: The LAN ports of three DGS-1210-10P will be listed as 30 ports – a differentiation which port if from which switch won't be so easy.

# **10.** Click on **Yes**.

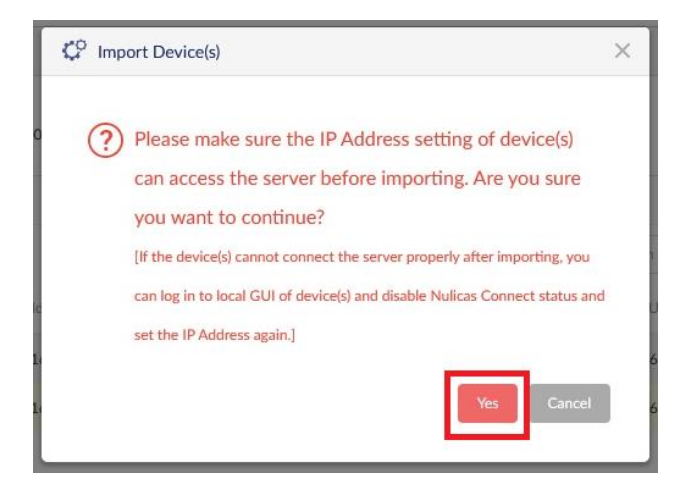

**11.** The displayed NC **flickers** a few times now. Please what until this ends.

#### Click on **Apply & Exit**.

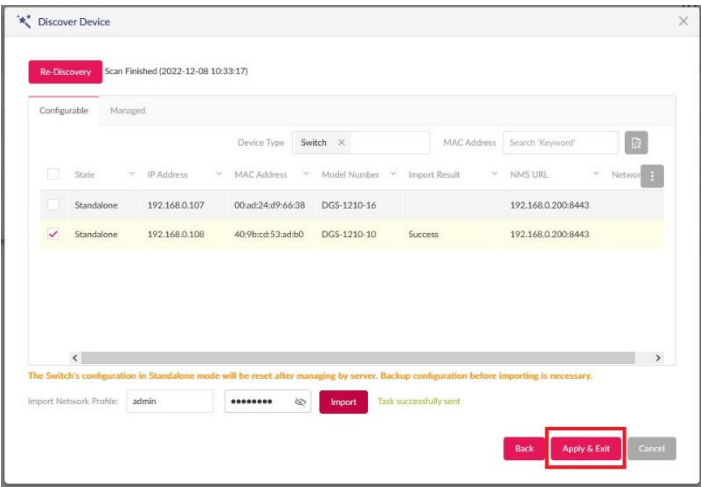

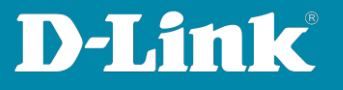

**12.** After 3-5 minutes the switch will be displayed in the **Dashboard**. Click onto this…

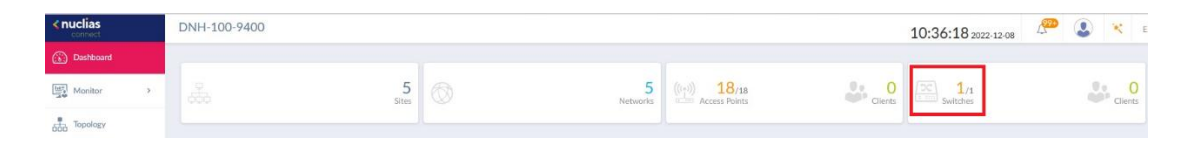

… then the **Status** of the switch will be displayed. Normally at this moment it is boarding. Status is orange = Boarding

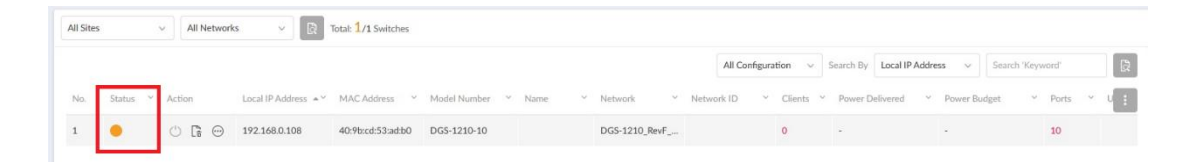

After additionally 3-5 minutes the Status is green = Connected

The switch can be managed and configured via the NC now.

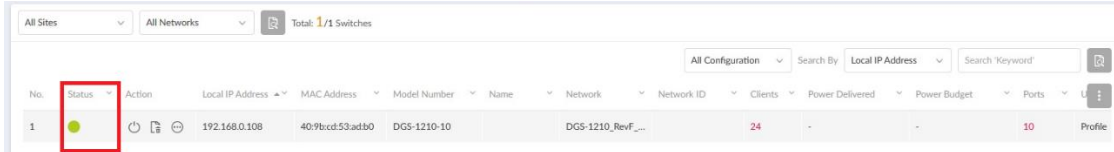

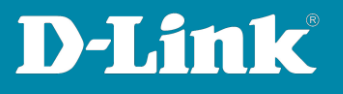

# **13.** To access the possible settings of the switch in the NC, on the left go to the menu **Configuration** and then **Profile Settings**.

There inside the created profile of the switch you can make several settings.

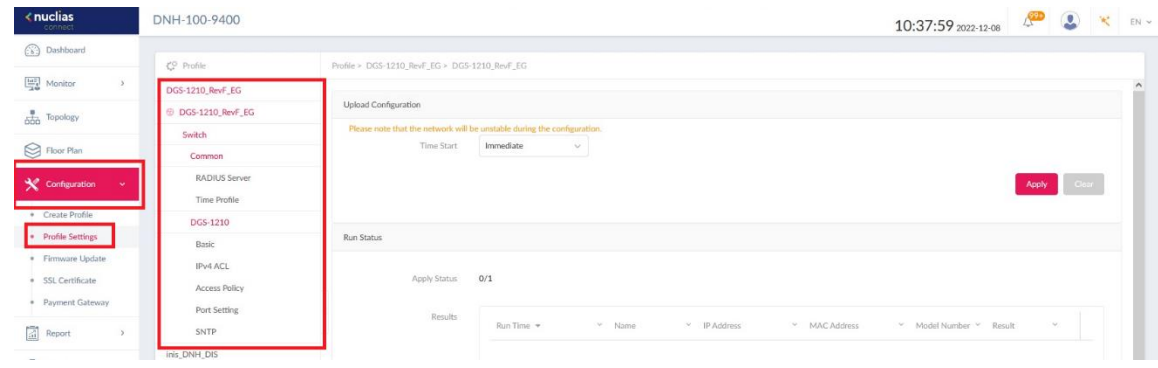

With it the binding of the switch into the Nuclias Connect is finished.

# Example:

Each a DGS-1210 Rev.F and G is bound into the Nuclias Connect:

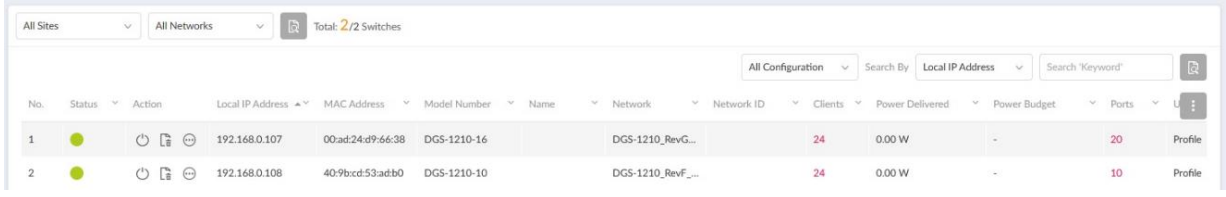

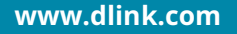

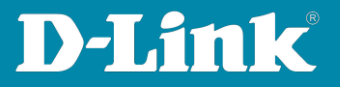

Please see also the following manuals

# **Basic Setup of the DNH:**

[https://ftp.dlink.de/dnh/dnh-100/documentation/DNH-](https://ftp.dlink.de/dnh/dnh-100/documentation/DNH-100_howto_reva_Grundrichtung_de.pdf)[100\\_howto\\_reva\\_Grundrichtung\\_de.pdf](https://ftp.dlink.de/dnh/dnh-100/documentation/DNH-100_howto_reva_Grundrichtung_de.pdf)

# **The Nuclias Connect app:**

[https://ftp.dlink.de/dnh/dnh-100/documentation/DNH-](https://ftp.dlink.de/dnh/dnh-100/documentation/DNH-100_howto_reva_NucliasConnectApp_de.pdf)[100\\_howto\\_reva\\_NucliasConnectApp\\_de.pdf](https://ftp.dlink.de/dnh/dnh-100/documentation/DNH-100_howto_reva_NucliasConnectApp_de.pdf)

# **Tips:**

[https://ftp.dlink.de/dnh/dnh-100/documentation/DNH-100\\_howto\\_reva\\_Tipps\\_de.pdf](https://ftp.dlink.de/dnh/dnh-100/documentation/DNH-100_howto_reva_Tipps_de.pdf)

For further manuals please visit our FTP server <https://ftp.dlink.de/dnh/dnh-100/documentation/> and our websites <https://www.dlink.com/de/de> <https://www.dlink.com/be/fr> <https://www.dlink.com/be/nl> <https://www.dlink.com/nl/nl>